# **Office of International Trade State Trade Expansion Program (STEP) Funding Opportunity Number: OIT-STEP-2018-01**

# **IMPORTANT**

#### **ALL APPLICATIONS MUST BE SUBMITTED ELECTRONICALLY THROUGH GRANTS.GOV. APPLICATIONS WILL NOT BE ACCEPTED THROUGH THE MAIL.**

**If your organization hasn't already done so, it must register with Grants.gov before you will be able to apply for this funding opportunity.** 

#### **THE REGISTRATION PROCESS, WHICH MAY TAKE UP TO 1 - 2 WEEKS, IS REQUIRED TO SUBMIT YOUR APPLICATION ELECTRONICALLY.**

## **WE STRONGLY SUGGEST THAT YOU START THE REGISTRATION PROCESS IMMEDIATELY.**

#### **If you have any problems registering with Grants.gov, call the Grants.gov Support Line at 1-800-518-4726. The hours of operation are Monday-Friday, 7 a.m. to 9 p.m., Eastern Standard Time.**

#### **1 Electronic Delivery**

SBA is participating in the Grants.gov initiative to provide the grant community with a single site to find and apply for grant funding opportunities. Applicants must submit their applications online through Grants.gov.

#### **2 How to Register to Apply through Grants.gov**

a. *Instructions:* Read the instructions below about registering to apply for STEP funds. Applicants should read the registration instructions carefully and prepare the information requested before beginning the registration process. Reviewing and assembling the required information before beginning the registration process will alleviate last-minute searches for required information.

Organizations must have a Data Universal Numbering System (DUNS) number, active System for Award Management (SAM) registration, and Grants.gov account to apply for grants. If individual applicants are eligible to apply for this funding opportunity, then you may begin with step 3, Create a Grants.gov Account, listed below.

Creating a Grants.gov account can be completed online in minutes, but DUNS and SAM registrations may take several weeks. Therefore, an organization's registration should be done in sufficient time to ensure it does not impact the entity's ability to meet required application submission deadlines.

Complete organization instructions can be found on Grants.gov here: <https://www.grants.gov/web/grants/applicants/organization-registration.html> 1) *Obtain a DUNS Number*: All entities applying for funding, including renewal funding, must have a DUNS Number from Dun & Bradstreet (D&B). Applicants must enter the DUNS Number in the data entry field labeled "Organizational DUNS" on the SF-424 form. For more detailed instructions for obtaining a DUNS Number, refer to:

[https://www.grants.gov/web/grants/applicants/organization-registration/step-1-obtain-duns](https://www.grants.gov/web/grants/applicants/organization-registration/step-1-obtain-duns-number.html)[number.html](https://www.grants.gov/web/grants/applicants/organization-registration/step-1-obtain-duns-number.html)

2) *Register with SAM*: All organizations applying online through Grants.gov must register with the System for Award Management (SAM). Failure to register with SAM will prevent your organization from applying through Grants.gov. SAM registration must be renewed annually. For more detailed instructions for registering with SAM, refer to: [https://www.grants.gov/web/grants/applicants/organization-registration/step-2-register-with](https://www.grants.gov/web/grants/applicants/organization-registration/step-2-register-with-sam.html)[sam.html](https://www.grants.gov/web/grants/applicants/organization-registration/step-2-register-with-sam.html)

3) *Create a Grants.gov Account*: The next step is to register an account with Grants.gov. Follow the on-screen instructions or refer to the detailed instructions here: <https://www.grants.gov/web/grants/applicants/registration.html>

4) *Add a Profile to a Grants.gov Account*: A profile in Grants.gov corresponds to a single applicant organization the user represents (i.e., an applicant) or an individual applicant. If you work for or consult with multiple organizations and have a profile for each, you may log in to one Grants.gov account to access all of your grant applications. To add an organizational profile to your Grants.gov account, enter the DUNS Number for the organization in the DUNS field while adding a profile. For more detailed instructions about creating a profile on Grants.gov, refer to[: https://www.grants.gov/web/grants/applicants/registration/add-profile.html](https://www.grants.gov/web/grants/applicants/registration/add-profile.html)

5) *EBiz POC Authorized Profile Roles*: After you register with Grants.gov and create an *Organization* Applicant Profile, the organization applicant's request for Grants.gov roles and access is sent to the EBiz POC. The EBiz POC will then log in to Grants.gov and authorize the appropriate roles, which may include the AOR role, thereby giving you permission to complete and submit applications on behalf of the organization. You will be able to submit your application online any time after you have been assigned the AOR role. For more detailed instructions about creating a profile on Grants.gov, refer to: <https://www.grants.gov/web/grants/applicants/registration/authorize-roles.html>

6) *Track Role Status*: To track your role request, refer to: <https://www.grants.gov/web/grants/applicants/registration/track-role-status.html>

b. *Electronic Signature*: When applications are submitted through Grants.gov, the name of the organization applicant with the AOR role that submitted the application is inserted into the signature line of the application, serving as the electronic signature. The EBiz POC **must**  authorize people who are able to make legally binding commitments on behalf of the organization as a user with the AOR role; **this step is often missed and it is crucial for valid and timely submissions.** 

#### **3 How to Submit an Application to SBA via Grants.gov**

Grants.gov applicants must apply online using Workspace. Workspace is a shared, online environment where members of a grant team may simultaneously access and edit different web forms within an application. For each Funding Opportunity Announcement (FOA), you can create individual instances of a workspace.

Below is an overview of applying on Grants.gov. For access to complete instructions on how to apply for opportunities, refer to: [https://www.grants.gov/web/grants/applicants/workspace](https://www.grants.gov/web/grants/applicants/workspace-overview.html)[overview.html](https://www.grants.gov/web/grants/applicants/workspace-overview.html)

- 1) *Create a Workspace*: Creating a workspace allows you to complete it online and route it through your organization for review before submitting.
- 2) *Complete a Workspace*: Add participants to the workspace to work on the application together, complete all the required forms *online* or by downloading PDF versions, and check for errors before submission. The Workspace progress bar will display the state of your application process as you apply. As you apply using Workspace, you may click the blue question mark icon near the upper-right corner of each page to access contextsensitive help.
- 3) *Adobe Reader*: If you decide not to apply by filling out web forms you can download individual PDF forms in Workspace. The individual PDF forms can be downloaded and saved to your local device storage, network drive(s), or external drives, then accessed through Adobe Reader.

NOTE: Visit the Adobe Software Compatibility page on Grants.gov to download the appropriate version of the software at: <https://www.grants.gov/web/grants/applicants/adobe-software-compatibility.html>

- a. *Mandatory Fields in Forms:* In the forms, you will note fields marked with an asterisk and a different background color. These fields are mandatory fields that must be completed to successfully submit your application.
- b. *Complete SF-424 Fields First*: The forms are designed to fill in common required fields across other forms, such as the applicant name, address, and DUNS Number. Once it is completed, the information will transfer to the other forms.
- 4) *Submit a Workspace*: An application may be submitted through workspace by clicking the Sign and Submit *button* on the Manage Workspace page, under the Forms tab. Grants.gov recommends submitting your application package at least 24-48 hours prior to the close date to provide you with time to correct any potential technical issues that may disrupt the application submission.
- 5) *Track a Workspace Submission*: After successfully submitting a workspace application, a Grants.gov *Tracking* Number (GRANTXXXXXXXX) is automatically assigned to the application. The number will be listed on the confirmation page that is generated after submission. Using the tracking number, access the Track My Application page under the Applicants tab or the Details tab in the submitted workspace.

For additional training resources, including video tutorials, refer to: <https://www.grants.gov/web/grants/applicants/applicant-training.html>

*Applicant Support*: Grants.gov provides applicants 24/7 support via the toll-free number 1-800-518- 4726 and email at **support**(*Q*grants.gov</u>. For questions related to the specific grant opportunity, contact the number listed in the application package of the grant you are applying for.

If you are experiencing difficulties with your submission, it is best to call the Grants.gov Support Center and get a ticket number. The Support Center ticket number will assist the SBA with tracking your issue and understanding background information on the issue.

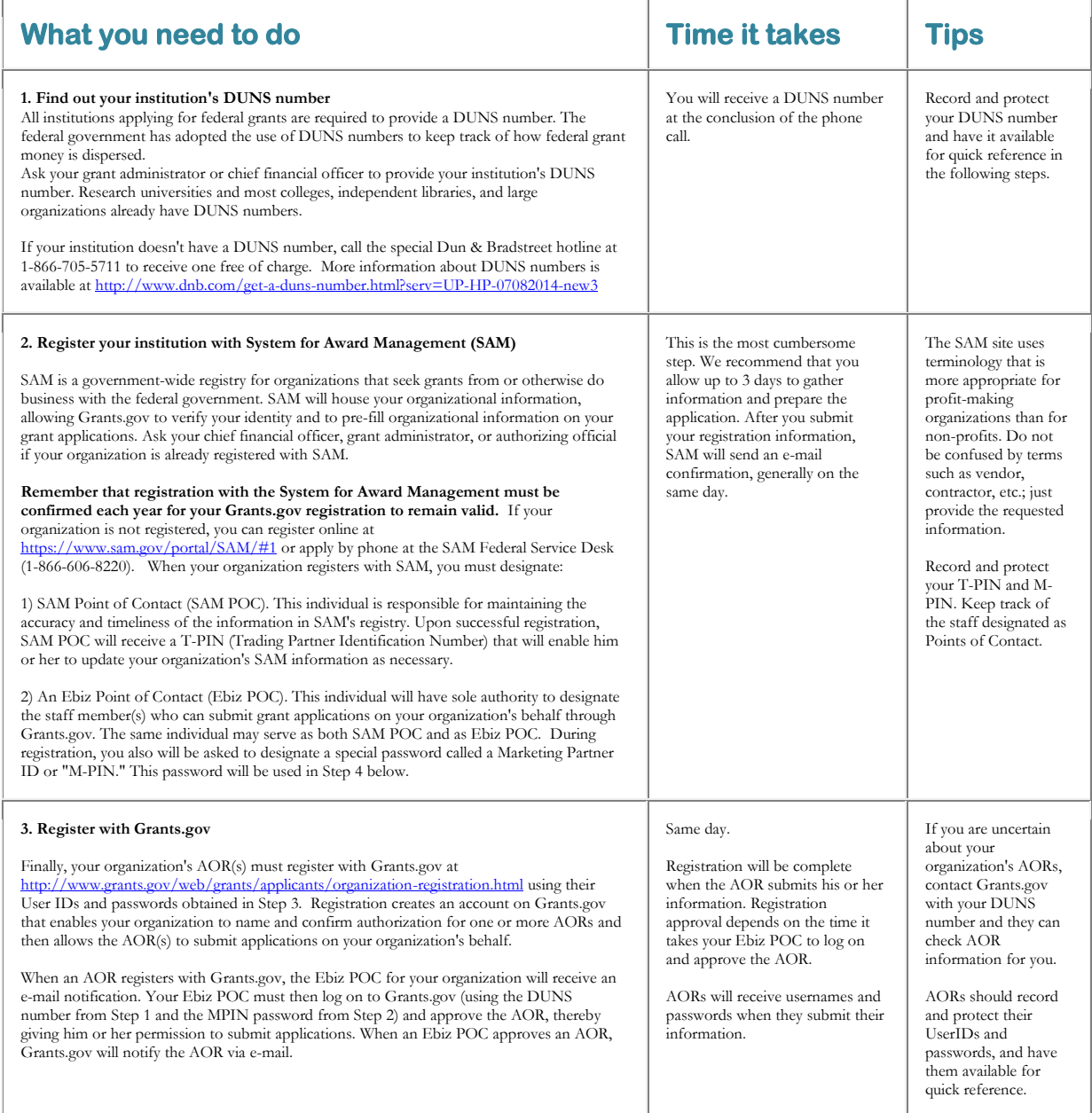

## **Glossary**

*Authorized Organization Representative (AOR)*: A person authorized by your E-Business POC to submit applications to Grants.gov.

*System for Award Management (SAM)*: Institutions receiving any type of award from the federal government must register with SAM.

*DUNS Number*: DUNS stands for "data universal numbering system." DUNS numbers are issued by Dun and Bradstreet (D&B) and consist of nine digits. If your institution does not have one, call 1-866-705-5711 to receive one free of charge.

*E-Business Point of Contact (Ebiz POC)*: Person who will designate which staff members can submit applications through Grants.gov. When you register with SAM, your institution will be asked to designate an Ebiz POC.

*M-PIN*: Password used by your Ebiz POC to designate which staff members can submit applications to Grants.gov.

## **Useful links and resources**

DUNS Number information[: http://www.dnb.com/get-a](http://www.dnb.com/get-a-duns-number.html?serv=UP-HP-07082014-new3)[duns-number.html?serv=UP-HP-07082014-new3](http://www.dnb.com/get-a-duns-number.html?serv=UP-HP-07082014-new3)

System for Award Management (SAM): <https://www.sam.gov/portal/SAM/#1>

Register with Grants.gov: [http://www.grants.gov/web/grants/applicants/organization](http://www.grants.gov/web/grants/applicants/organization-registration.html)[registration.html](http://www.grants.gov/web/grants/applicants/organization-registration.html)

Grants.gov website: [http://www.grants.gov](http://www.grants.gov/)

Contact Grants.gov via e-mail[: support@grants.gov](mailto:support@grants.gov)

Grants.gov Customer Support Tutorials and Manuals: <http://www.grants.gov/web/grants/applicants.html>

Grants.gov Support Line: 1-800-518-4726

# **SBA on GRANTS.GOV Grant Forms - Instructions and Guidelines**

This section provides the guidelines and instructions for the forms that are required by the grant program for which you are applying. These forms must be completed before you submit your application.

Applications must include the following elements:

- Cover letter (signed)
- Proposed activities, milestones, and outcomes
- Technical proposal *template*
- Budgetary information;
- Certifications, forms, assurances; and
- Additional attachments and exhibits

Funding Opportunity Announcement OIT-STEP-2018-01, Sections 4 and 5 provide instructions on the required format and contents of an application. **The following forms (numbered one through four) are incorporated as part of the electronic application process on [www.grants.gov](http://www.grants.gov/) for this funding opportunity**:

- 1) SF-424, Application Federal Assistance,
- 2) SF-424A, Budget Information,
- 3) SF-LLL, Disclosure of Lobbing, and
- 4) SF-424B, Budget Information (Non-Construction).

**The remaining forms will be submitted as attachments**. The forms can be found on SBA's Office of International Trade web page at [http://www.sba.gov/STEP,](http://www.sba.gov/STEP) and should be downloaded, saved as files, and submitted as attachments following the file nomenclature noted below.

## **Instructions for file naming conventions:**

Please attach documents using the exact name and standard order outlined below (which is the same order as in Attachment C).

The Applicant elements should be saved with the Attachment number [#], Applicant's State abbreviation, and name of document. **For example: [1] [State abbreviation] Cover Letter**

All applications successfully submitted to SBA via grants.gov will undergo an initial screening process, consisting of a review for Applicant eligibility and adherence to the requirements of Section 4 of the Funding Opportunity Announcement. Only those applications which pass this initial screening will move forward in the competitive, meritbased evaluation process.

After you submit your electronic application to Grants.gov, you will be assigned a Grants.gov tracking number. This number will be e-mailed to your Authorized Organization Representative (AOR) email address.

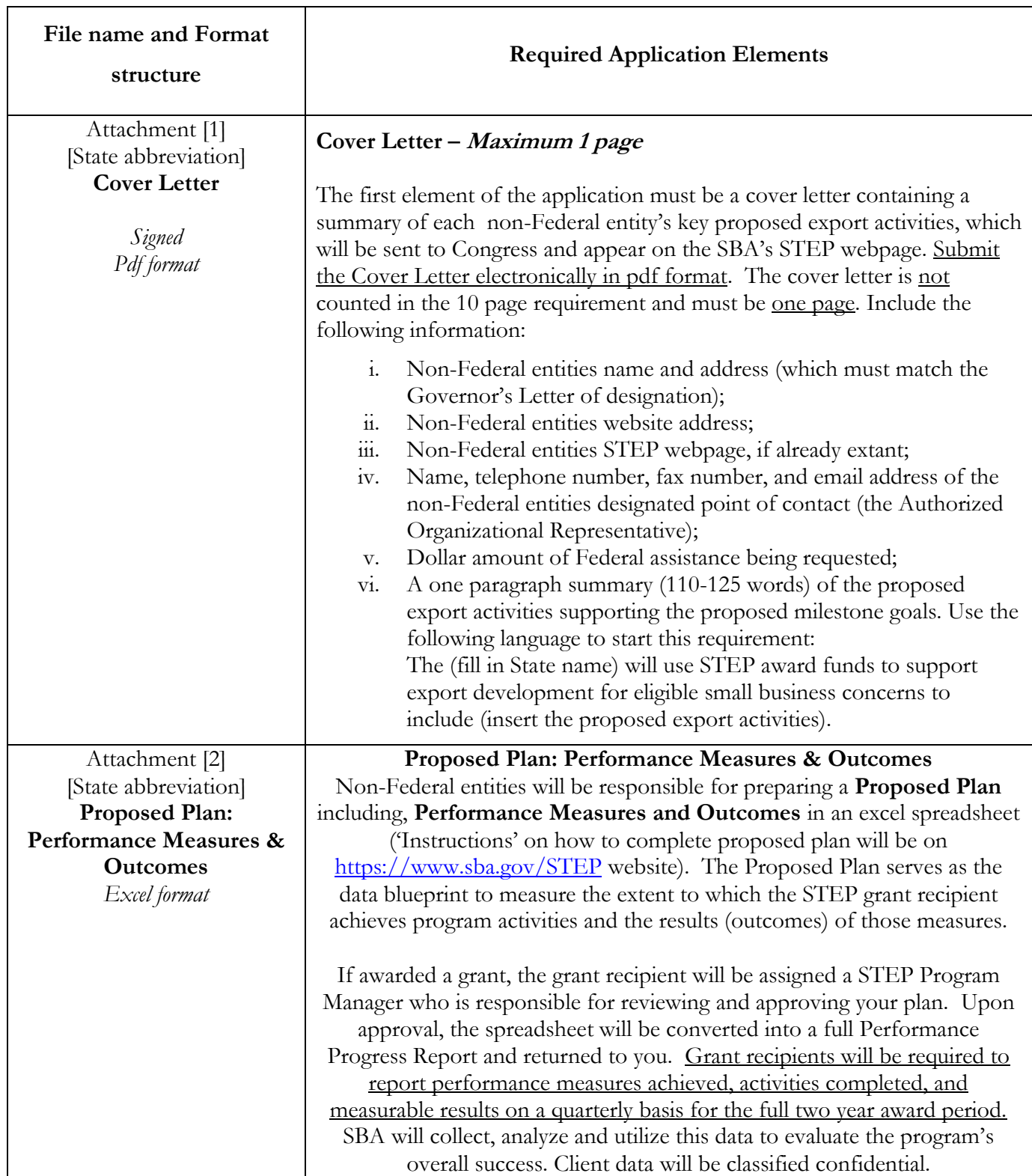

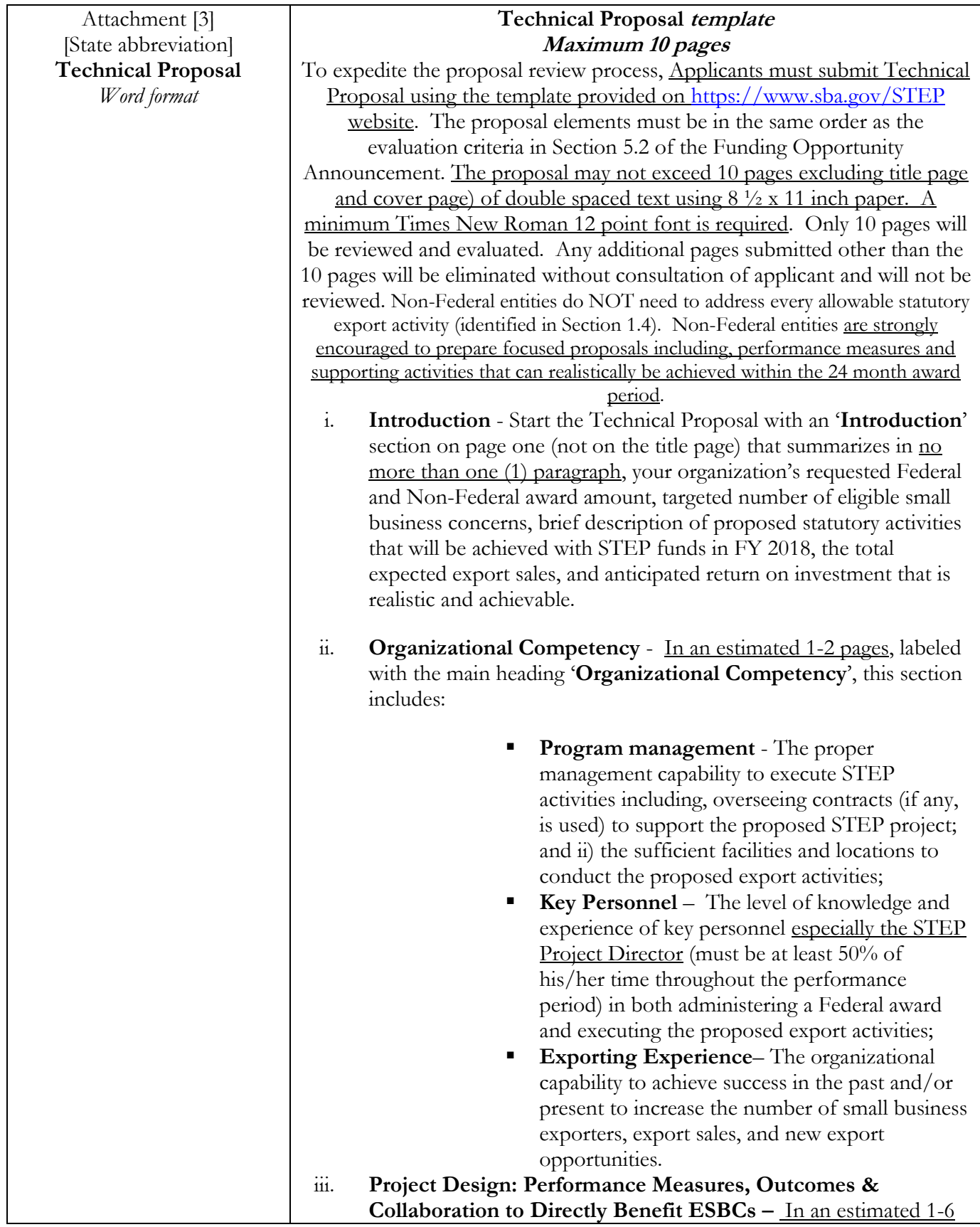

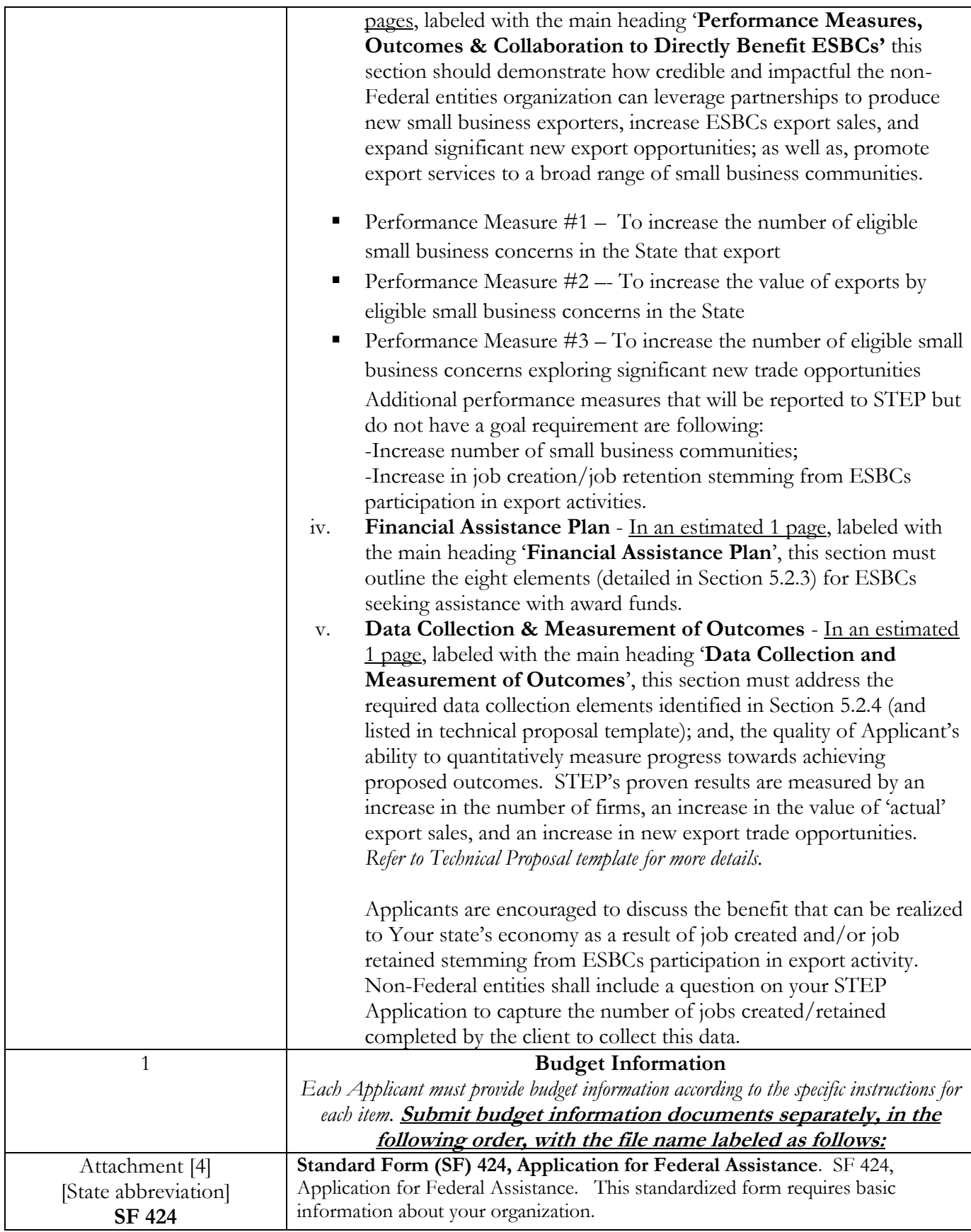

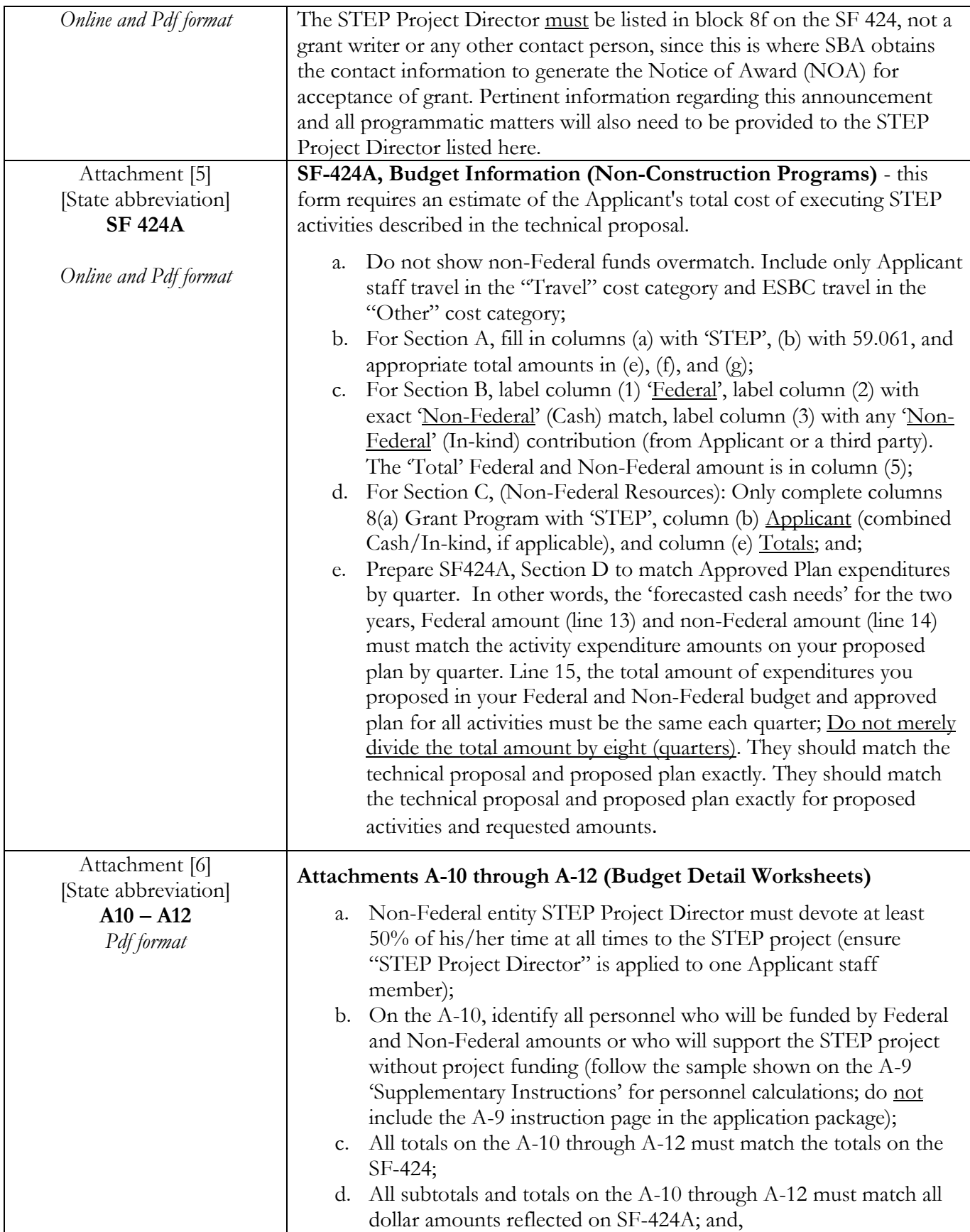

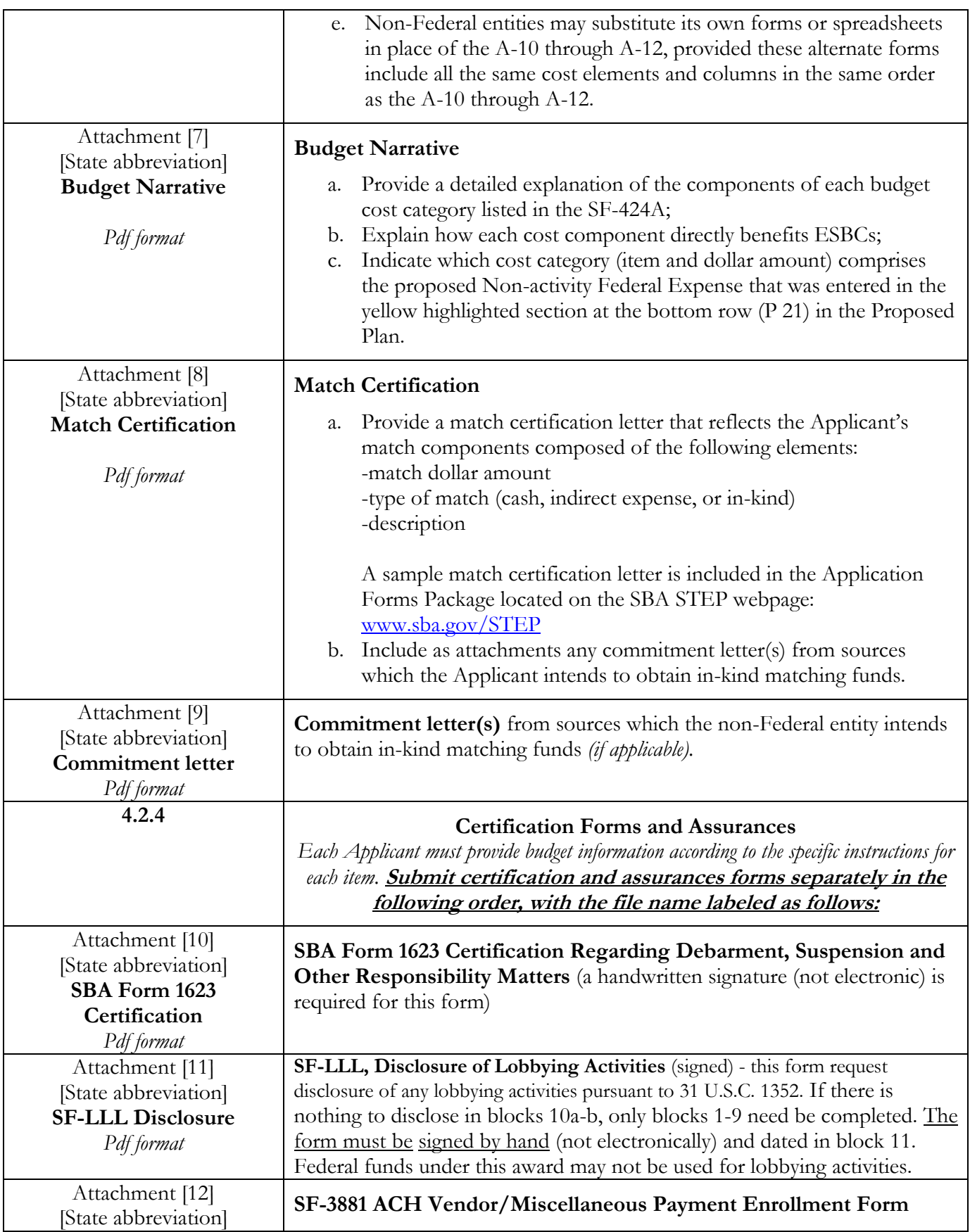

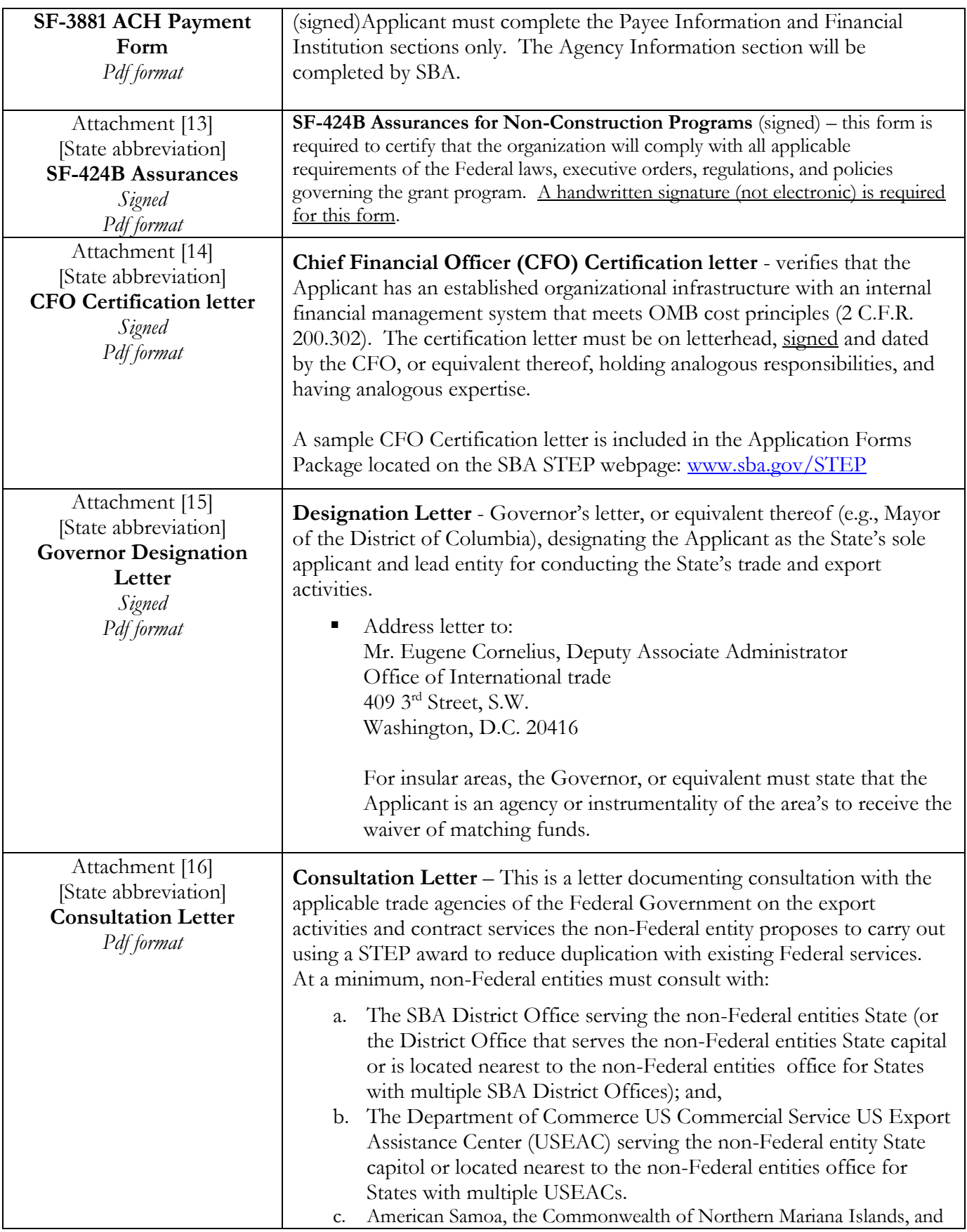

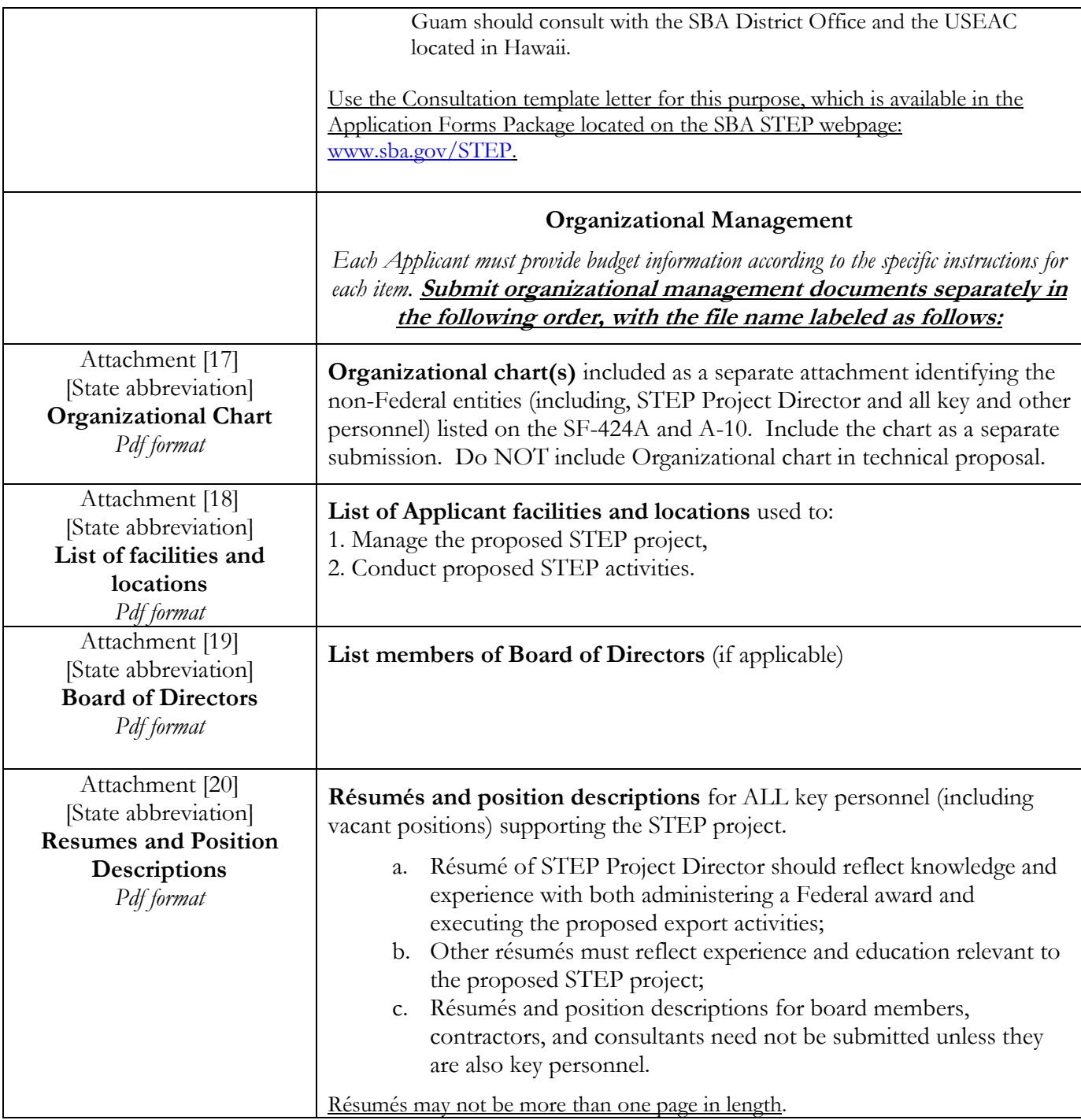

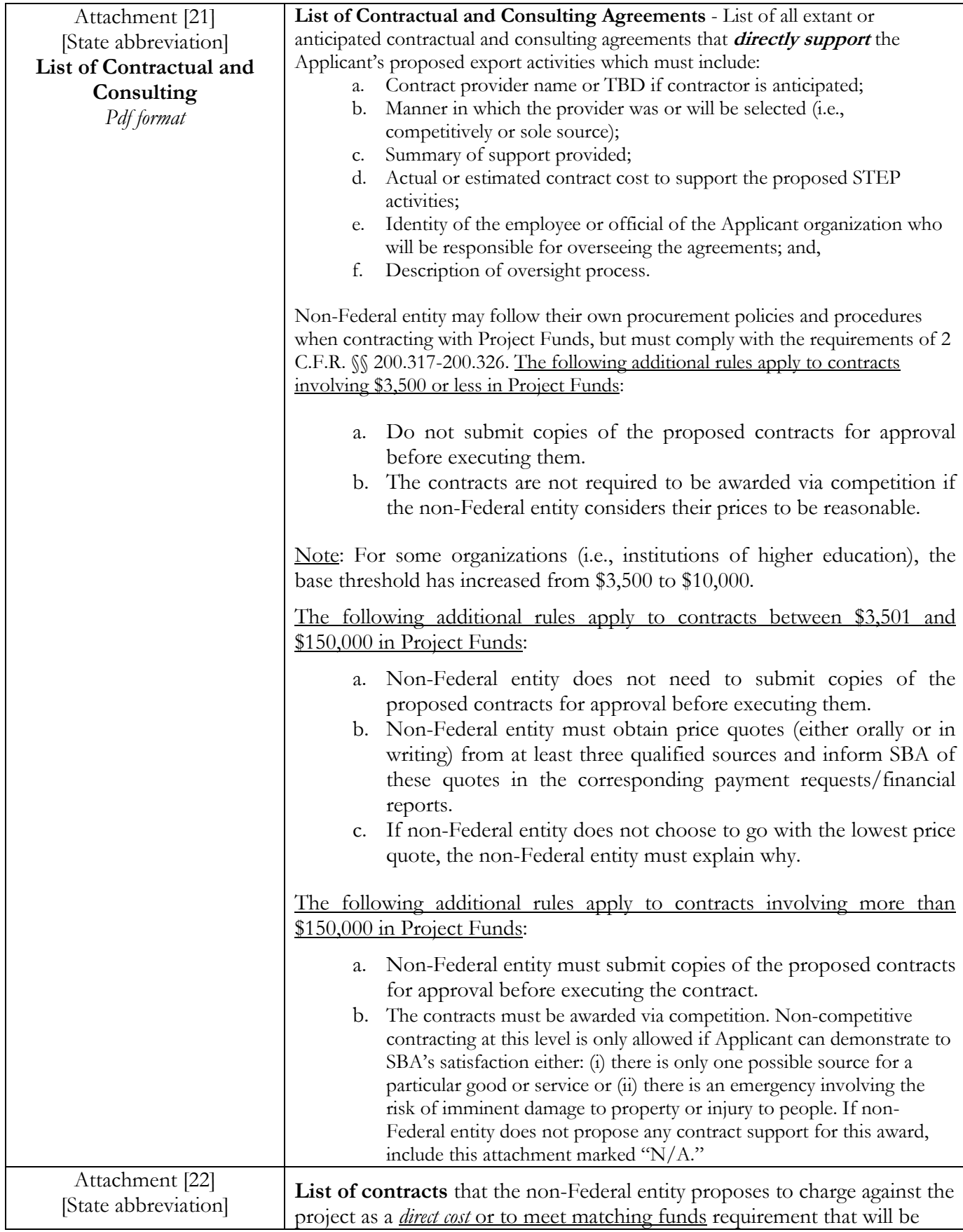

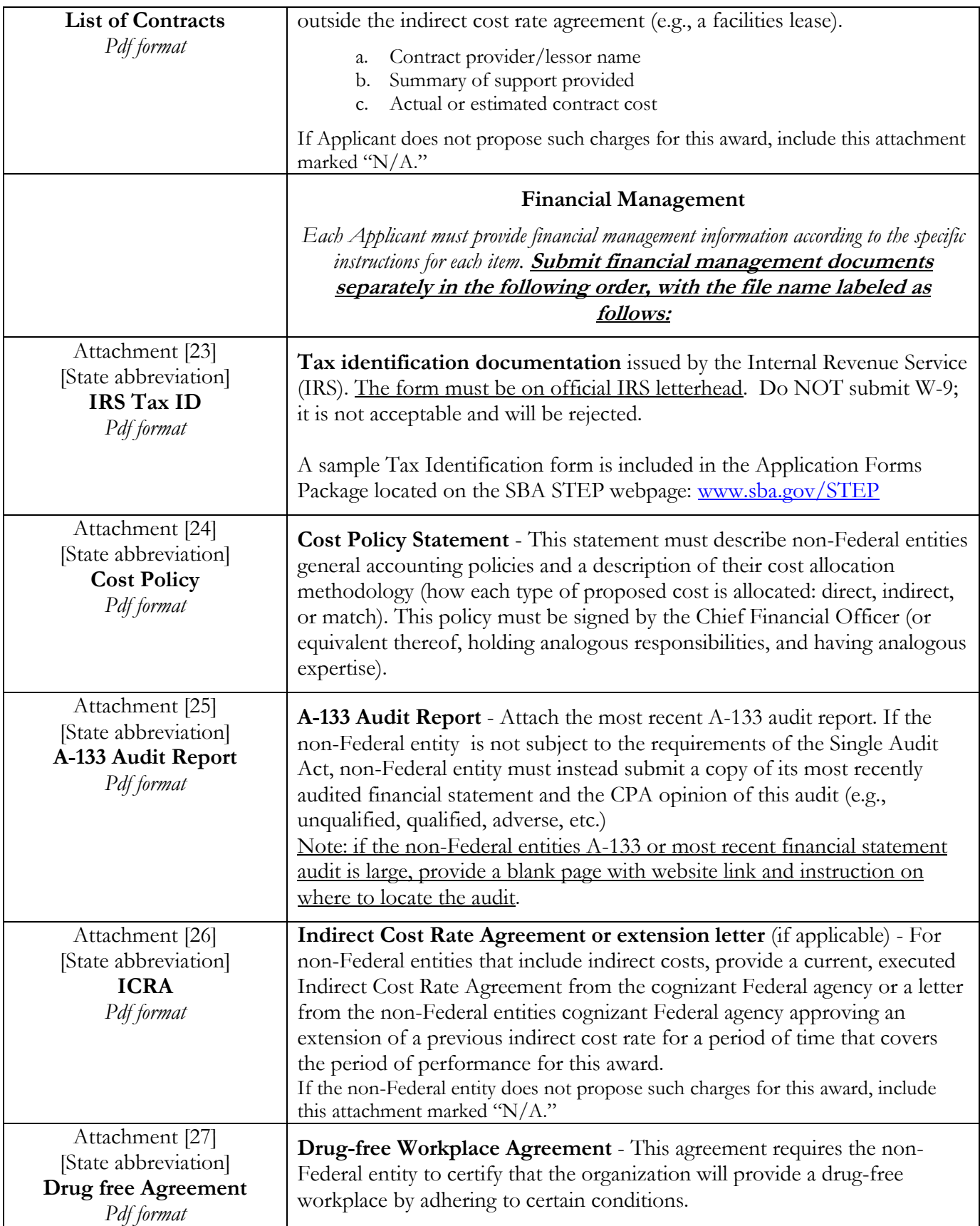

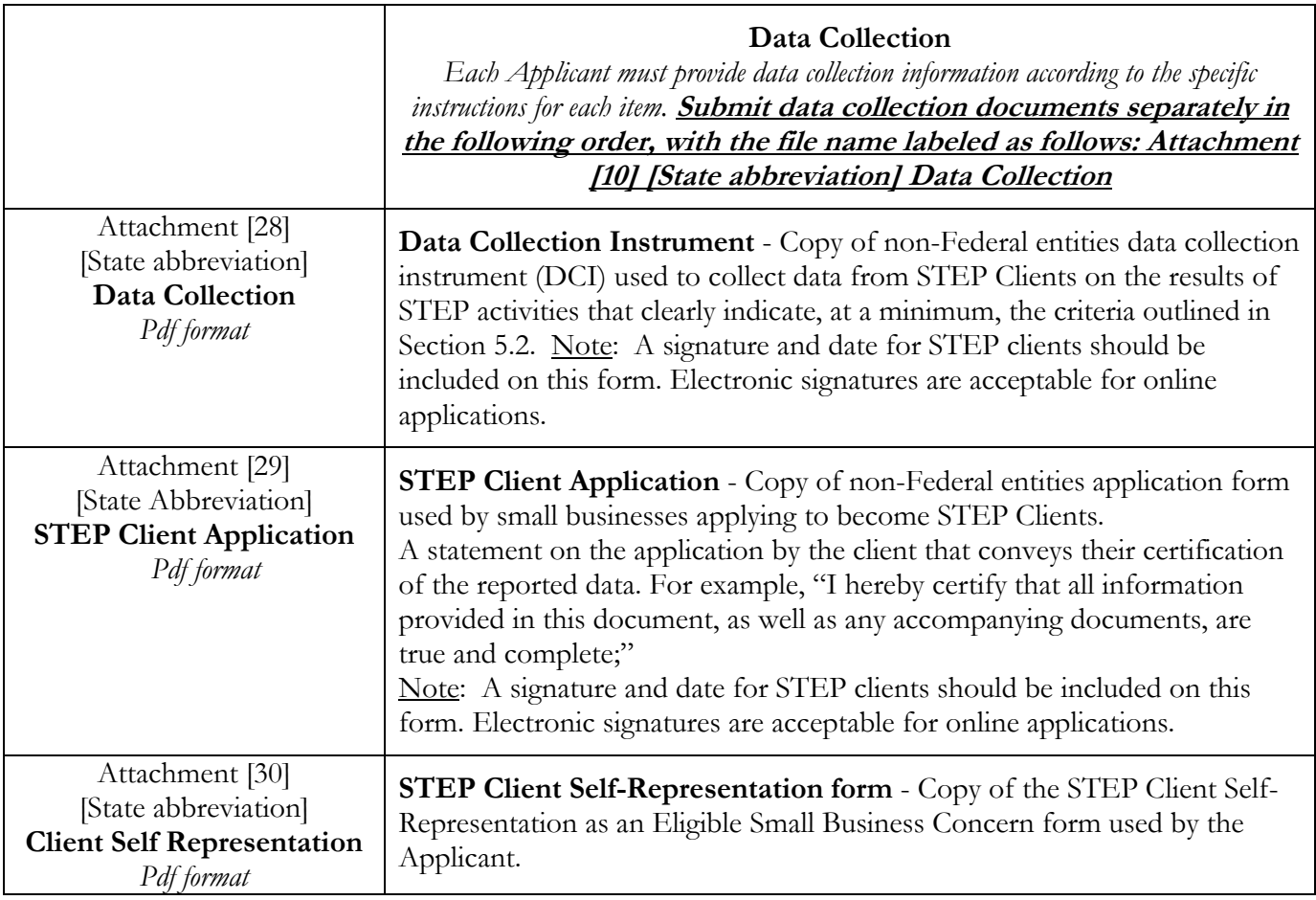

# **Outline for file naming conventions and location:**

**ADDITIONAL ATTACHMENTS** – Use the remaining attachment buttons if you have any additional files you need to attach to support the application. Please use the same naming nomenclature and ensure that it is in Microsoft Word, Microsoft Excel, or pdf format.

For additional help on how to use Grants.gov, please see the help screens on the Grants.gov website athttp://www.grants.gov/web/grants/support.html. You can also send an e-mail to the Grants.gov helpdesk at  $\frac{\text{support}(a)}{\text{grants.gov}}$  or call them at 1-800-518-4726.